# Managing Extensions

## Recording an Extension

Extensions may be recorded after a discolsure is Assigned or once the Dilers has stared a Draft report.

450 Certifier

#### **To record an extension:**

- **1.** Go to **My Reviews | Review Reports** page.
- **2.** Select the appropriate role from the My Roles and select **All** in the Action dropdown lists.
- **3.** Type the Filer's name in the Last Name and/or First Name fields and click Search.
- **4.** Click **Review Status** beside the appropriate report.
- **5.** Click **View Due Date Information**.
- **6.** Click **Record Extension**.
- **7.** Enter the extension length and select the extension reason then click **Save**.

**Common Questions Report Data Review Status** . What are Dave in Review? **Attachments DUE DATE & EXTENSIONS** . When should a **REPORT PROGRESS CERTIFIER REVIEW** Comments reviewer Submit Intermediate Review? Current Due Date: 05/11/2023 Flags  $\mathbf{g}_\mathrm{x}$ Assigned: Yes Days in Review: 136 Status: Under Review - Amendment Filer Started: 04/11/2023 When should a in Progress **Audit Trail** Initial Filer eSign and **View Due Date Informat** reviewer Request<br>Filer Amend? 04/11/2023 Initial Review End Submitted: Date: No extensions have been View/Print Amendment in Amended: recorded. . When should a progress Click View Due Date reviewer Request Completed: **Review Status** Additional  $2 - i$ Information Retained: No Information? **Previous Reports** . What is an **Notes** Intermediate **Admin Close** Delete Complete w/o Signature **Review Date? Disclosure Report Reviews** Review Chain Audit Trail What is the Initial Review End Date? **Currently Assigned Reviewe Intermediate Required** . What is the **Reviewer Role Explanation Reviewer Type Review Dates Signatures** Amended date and how does it differ from the Submitted Supervisor DA'JUAN MOSLEY Organization  $2 - 2$ Date? . When should an **Additional Reviewer** Ryan R Raborg<br>LEKISCHA ALBRIGHT<br>LEKISCHA ALBRIGHT Supervisor SLC Organization be added? **Ethics Counselo** Assistant · Glossary Assistant **DA'JUAN MOSLI** 

Under Review - Amendment in Progress - Sadie O. Doodles, 2023 New Entrant OGE 450 Report

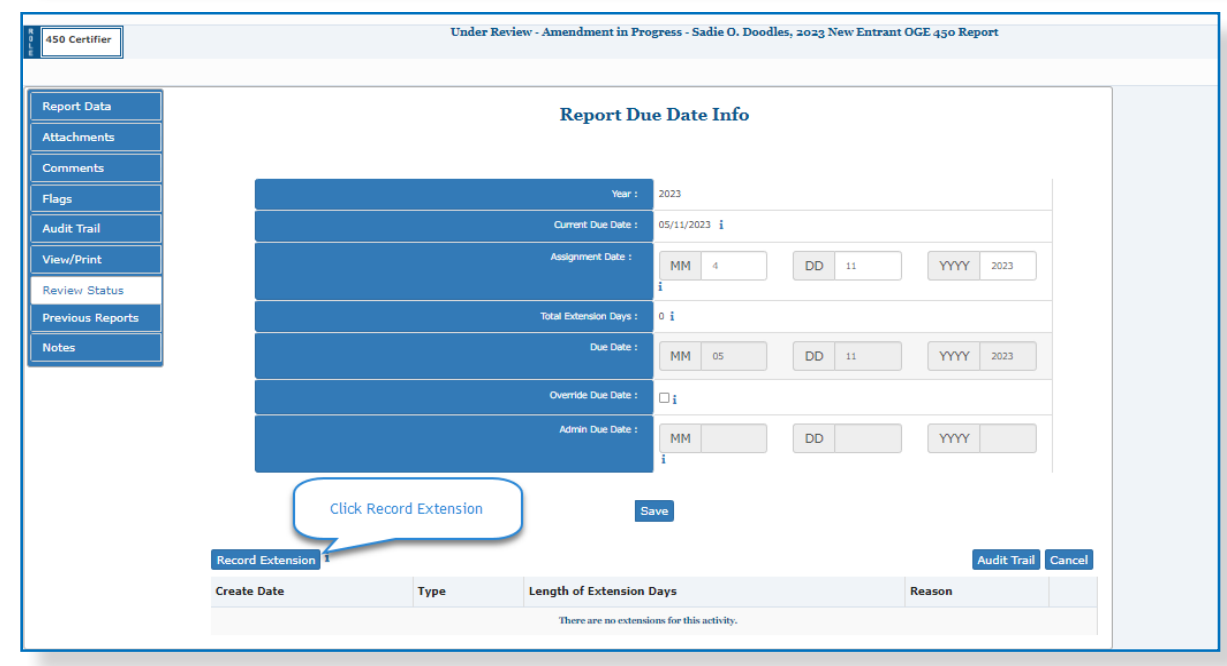

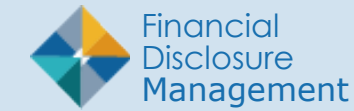

# Editing An Extension

- **1.** Go to **My Reviews | Review Reports** page
	- Note: If the report has a National Emergency/Combat Zone extension, go to the Review Reports | Manage Exceptions page.
- **2.** Select the appropriate role from the My Roles and select **All** in the Action drop-down lists.
- **3.** Type the Filer's name in the Last Name and/or First Name fields and click Search.
- **4.** Click **Review Status** beside the appropriate report .
- **5.** Click **View Due Date Information** .
- **6.** Click **Edit**
- **7.** Make the appropriate changes, click **Save** and **Save** again

## Deleting an Extension

- **1.** On either **My Reviews | Review Reports** or **My Reviews| Manage Exceptions** page
- **2.** Select the appropriate role from the My Roles and select **All** in the Action drop-down lists.
- **3.** Type the Filer's name in the Last Name and/or First Name fields and click **Search** .
- **4.** Click **Review Status** beside the appropriate report .
- **5.** Click **View Due Date Information** .
- **6.** Click **Delete and OK** to confirm the extension deletion
- **7.** Click **Save**

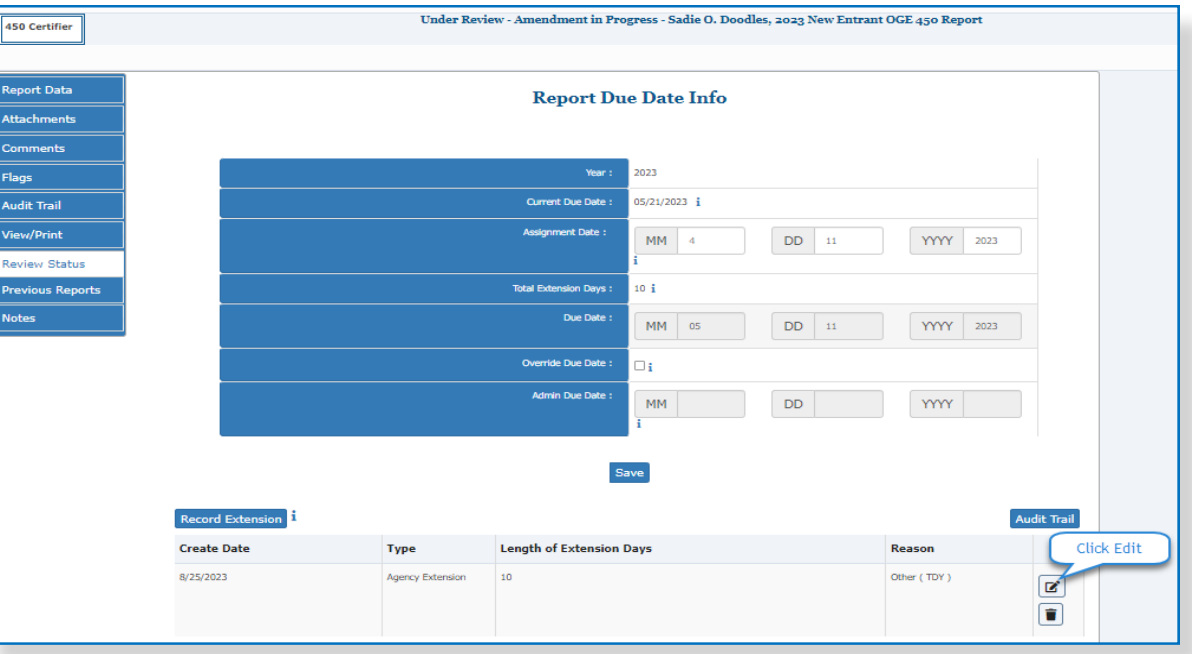

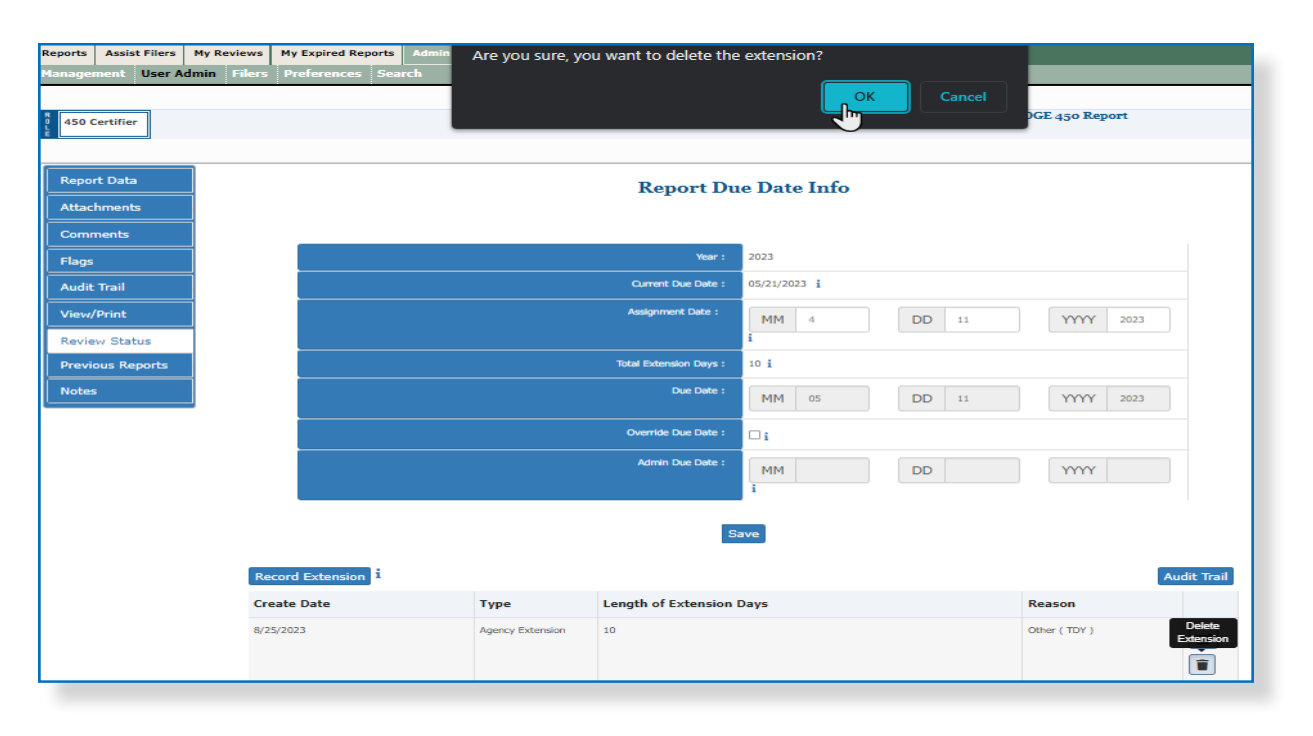